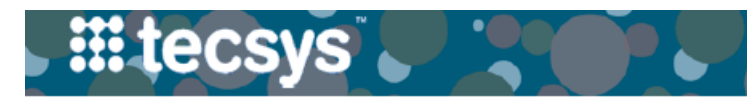

VANDERBILT VUNIVERSITY

MEDICAL CENTER

# **HANDHELD: CASE CART MANAGEMENT**

Proper Case Cart Management ensures the timely fulfillment of stock, accurate confirmation of case item usage, and putaway of unused item quantities. Follow the steps below to plan and pick a Case Cart.

**- - - - - - - - - - - - - - - - - - - - - - - - - - - - - - - - - - - - - - - - - - - - - - - - - - - - - - - - - - - - - - - - - - - - - -**

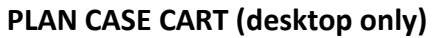

1. After launching the **Cases** resource, set the Status as '1-New' and specify the desired Pro Date. Select **Search**.

2. Select the multi-row function menu and the **Plan** from the drop-down choices.

\*The case Status changes to '2 - Planning in and then to **'3- Planned'**, once the record is refreshed.

3. Once the case Status is set to '3-Planned', both **Replan** the case and **Print the Pick List** Case's multi-row function menu.

4. Review possible shortages in the Case Sho resource. Filter by case and select **Search**.

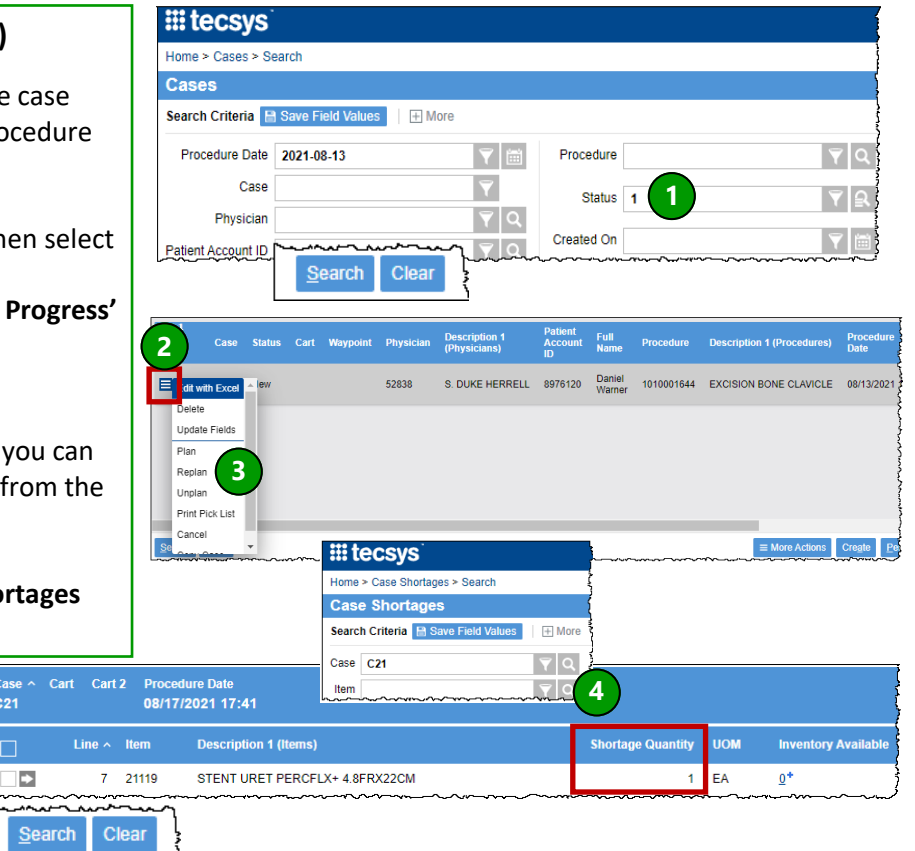

### **PICK CASE CART**

▤

1. After launching the **Case Pick** resource, enter the case identifier in the **Case** field. Select **Continue**.

2. Scan the cart license plate label, lookup or enter the cart identifier in the **Cart** field. Select **Continue**.

3. Locate the first item in the pick list and retrieve the item by **scanning** the item or bin location to **confirm**  the pick.

4. Accept or enter the **Picked Quantity** and any additional information, if required.

5. For **tissues**, **package integrity**, **temperature within ranges** are required.

*Note: If an item has a lot and expiry information, it will populate as the allocated lot determined during planning.*

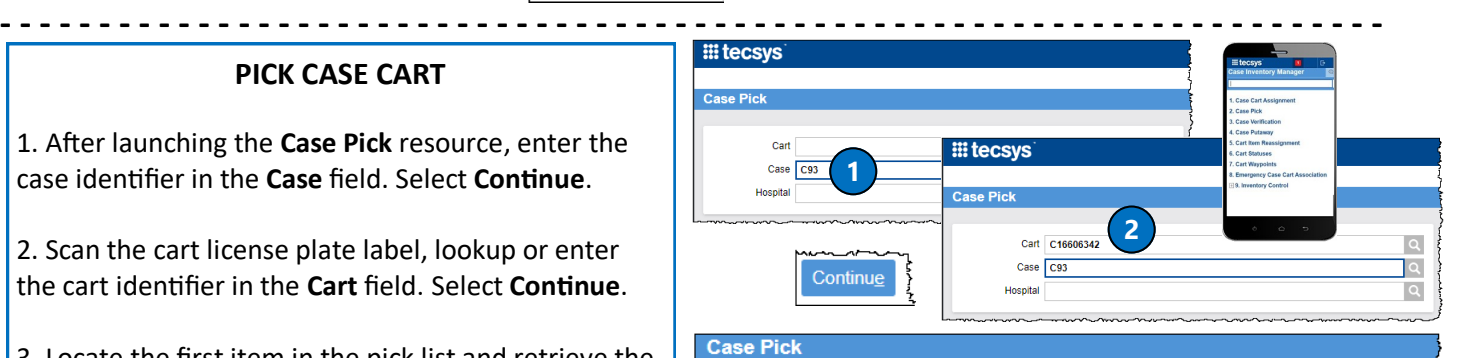

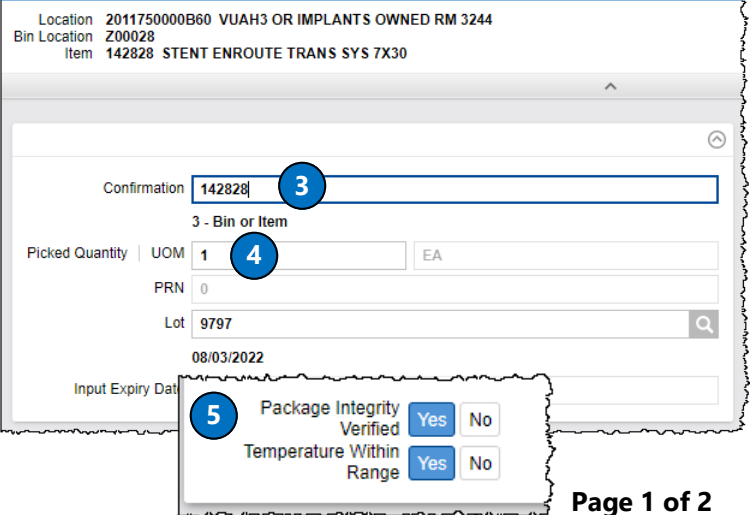

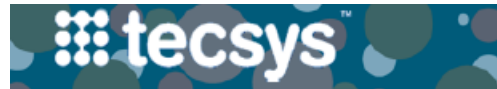

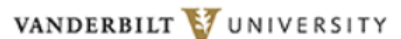

MEDICAL CENTER

## **HANDHELD: CASE CART MANAGEMENT**

Proper Case Cart Management ensures the timely fulfillment of stock, accurate confirmation of case item usage, and putaway of unused item quantities. Follow the steps below to verify and putaway a Case Cart.

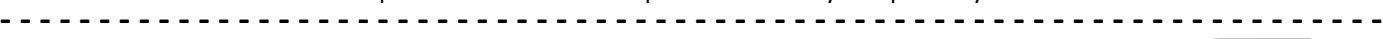

# 1. After launching the **Case Verification** resource, **scan** the cart license plate label or enter the Case identifier. Select **Continue.**

**VERIFY CASE CART**

2. **Confirm** the piece count of items on cart and select **Continue.**

3. If piece count matches usage expectations, the system will end verification.

4. If the piece count **does not match** the system's expectations: **scan** each item's identifier, quantity to put away, and additional details. Select **Continue**.

5. Once all items on the cart have been counted, select **Complete Verification.**

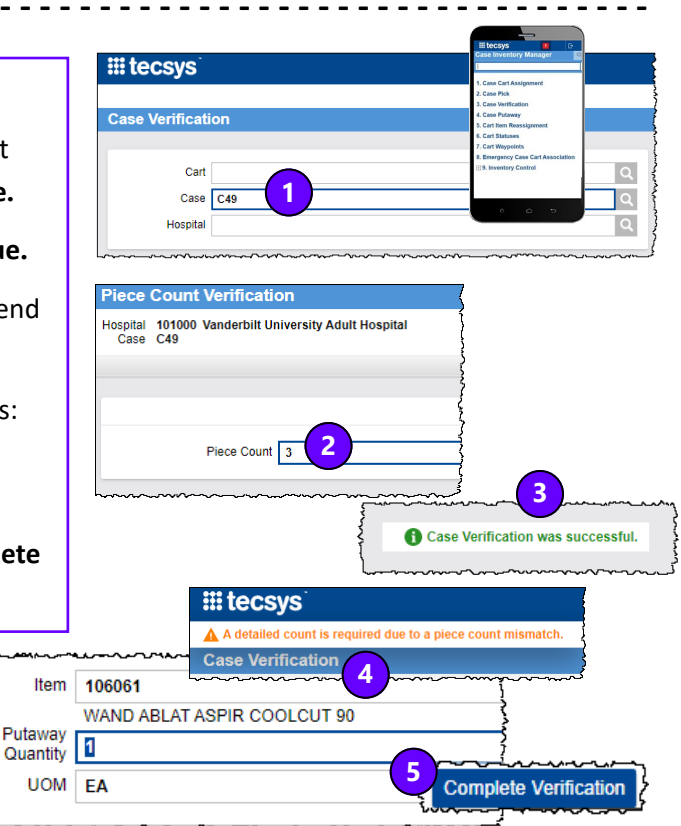

#### **PUTAWAY CASE CART**

1. Launch the **Case Putaway** resource and scan the cart license plate label or enter the Case identifier. Select **Continue**.

2. **Scan** each item, **confirm** put away quantity and additional details, if required.

3. For **tissues**, **package integrity** and **temperature within range** are required.

4. When all items have been put away, the message "Case Putaway was successful" will appear. Select **Ok** to acknowledge.

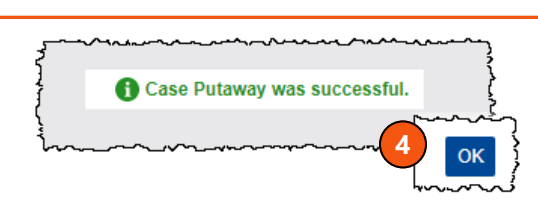

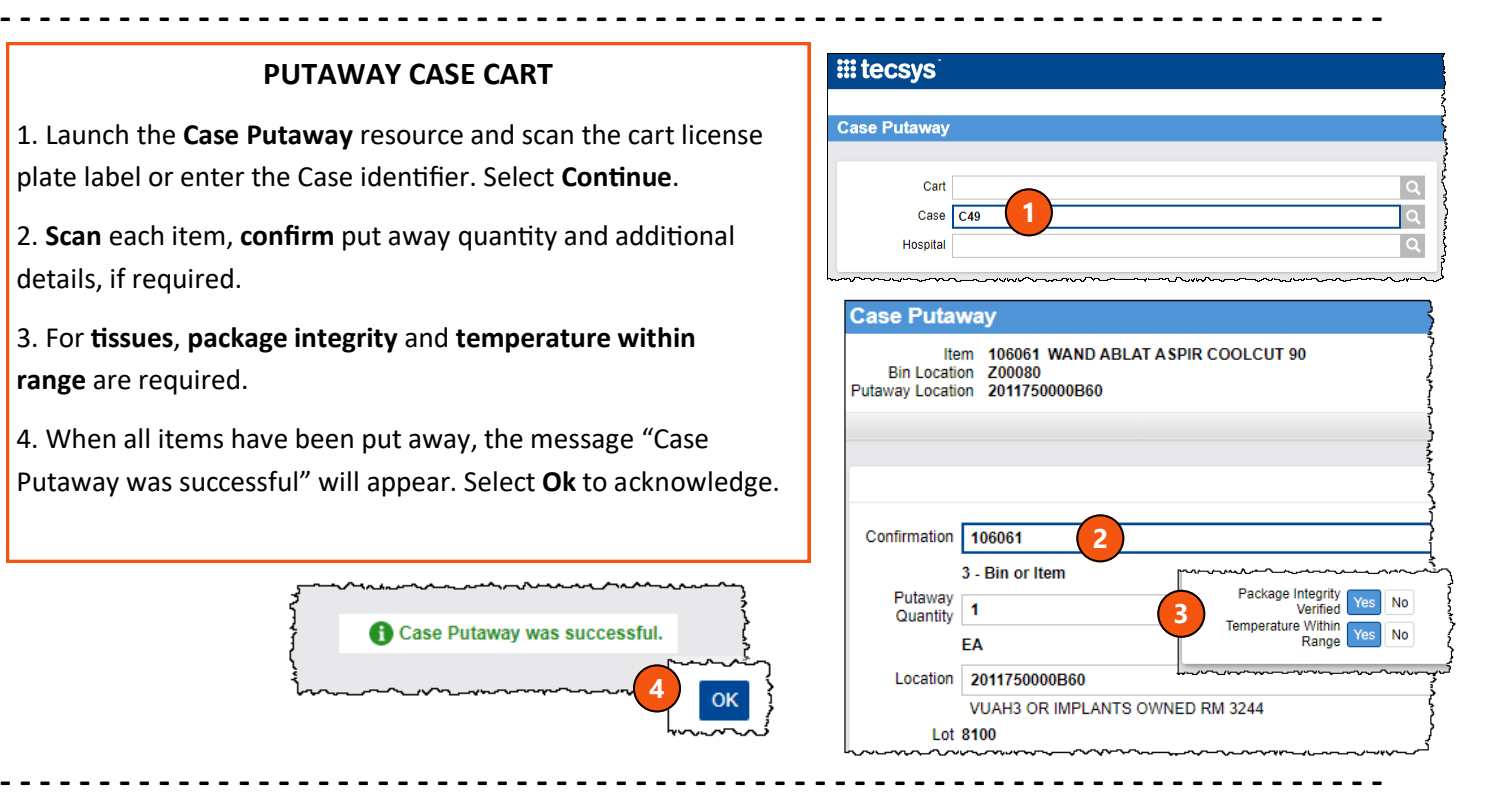

# **QUESTIONS?**